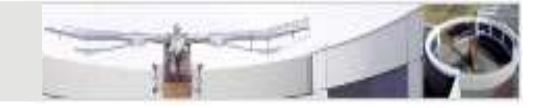

## Eclipse IDE

www.eclipse.org

Jörg Steffen,DFKI<br>steffen@dfki.de<br>15.11.2022<br>Java for Advanced Programmers - WS 2022/2023<br>Java for Advanced Programmers - WS 2022/2023 Jörg Steffen,DFKI steffen@dfki.de

15.11.2022

#### What is the Eclipse IDE?

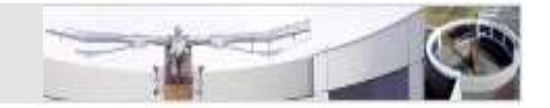

- What is the Eclipse IDE?<br>• IDE = integrated development environment<br>• Built atop Eclipse Platform<br>• Free and open-source What is the Eclipse IDE?<br>• IDE = integrated development en<br>• Built atop Eclipse Platform<br>• Free and open-source<br>• Most popular free Java developm
- 
- 
- What is the Eclipse IDE?<br>
 IDE = integrated development envir<br>
 Built atop Eclipse Platform<br>
 Free and open-source<br>
 Most popular free Java developmen<br>
 Helps programmers write and maint • IDE = integrated development environment<br>• Built atop Eclipse Platform<br>• Free and open-source<br>• Most popular free Java development environment<br>• Helps programmers write and maintain Java code<br>• Takes care of translating • IDE = integrated development environment<br>• IDE = integrated development environment<br>• Built atop Eclipse Platform<br>• Free and open-source<br>• Most popular free Java development environment<br>• Helps programmers write and main • IDE = integrated development environment<br>
• Built atop Eclipse Platform<br>
• Free and open-source<br>
• Most popular free Java development environment<br>
• Helps programmers write and maintain Java code<br>
• Takes care of transla
- 
- Java for Advanced Programmers WS 2022/2023 Jörg Steffen, DFKI • IDE = integrated development environment<br>• Built atop Eclipse Platform<br>• Free and open-source<br>• Most popular free Java development environment<br>• Helps programmers write and maintain Java code<br>• Takes care of translating • Built atop Eclipse Platform<br>• Free and open-source<br>• Most popular free Java develo<br>• Helps programmers write and<br>• Takes care of translating Java s<br>• Tool support for Git, Maven, ...<br>• And much much more...
	-
	-

#### Current Version

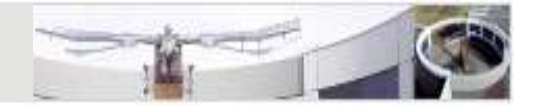

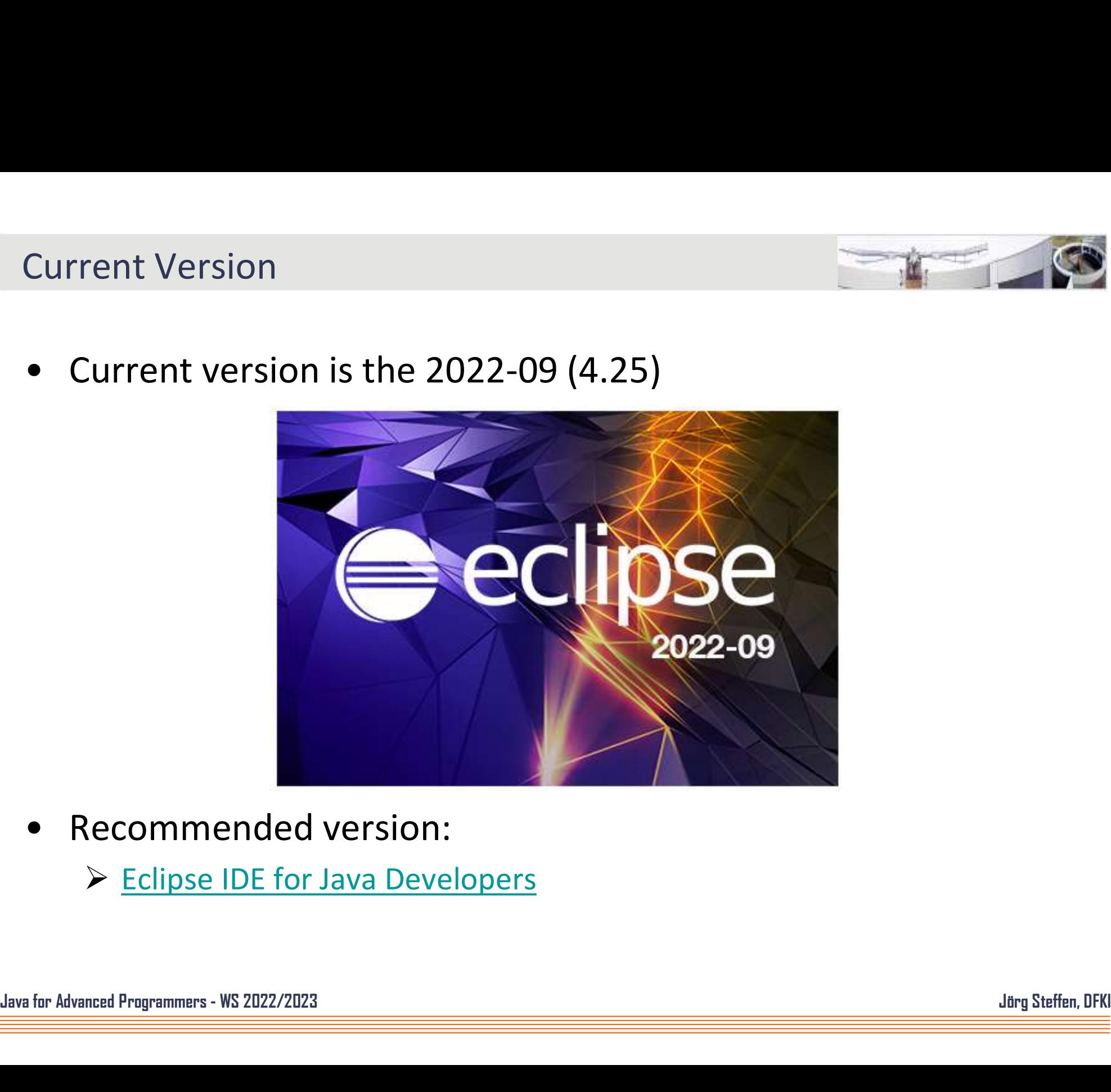

- - ▶ Eclipse IDE for Java Developers

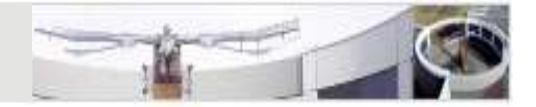

The Eclipse Workbench<br>• Editors<br>• Depending on the type of file tha<br>• editor is displayed in the editor a  $\triangleright$  Depending on the type of file that is being editing, the appropriate editor is displayed in the editor area The Eclipse Workbench<br>
● Editors<br>
→ Depending on the type of file thated their is displayed in the editor a<br>
→ Views<br>
→ Support editors and provide altetien information in the Workbend

 $\triangleright$  Support editors and provide alternative presentations or navigations of the information in the Workbench

> Support editors and provide alternative presentations or navigations of<br>the information in the Workbench<br>• Perspectives<br>→ Defines the initial set and layout of views and editors in the Workbench<br>window<br>Java for Advanced • Depending on the type of file that<br>
• ditor is displayed in the editor a<br>
• Views<br>
• Support editors and provide alte<br>
the information in the Workbend<br>
• Perspectives<br>
• Defines the initial set and layout<br>
• window  $\triangleright$  Defines the initial set and layout of views and editors in the Workbench window

#### The Eclipse Workbench

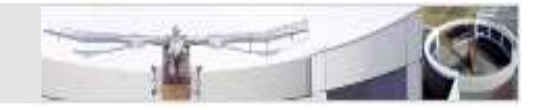

#### Editors

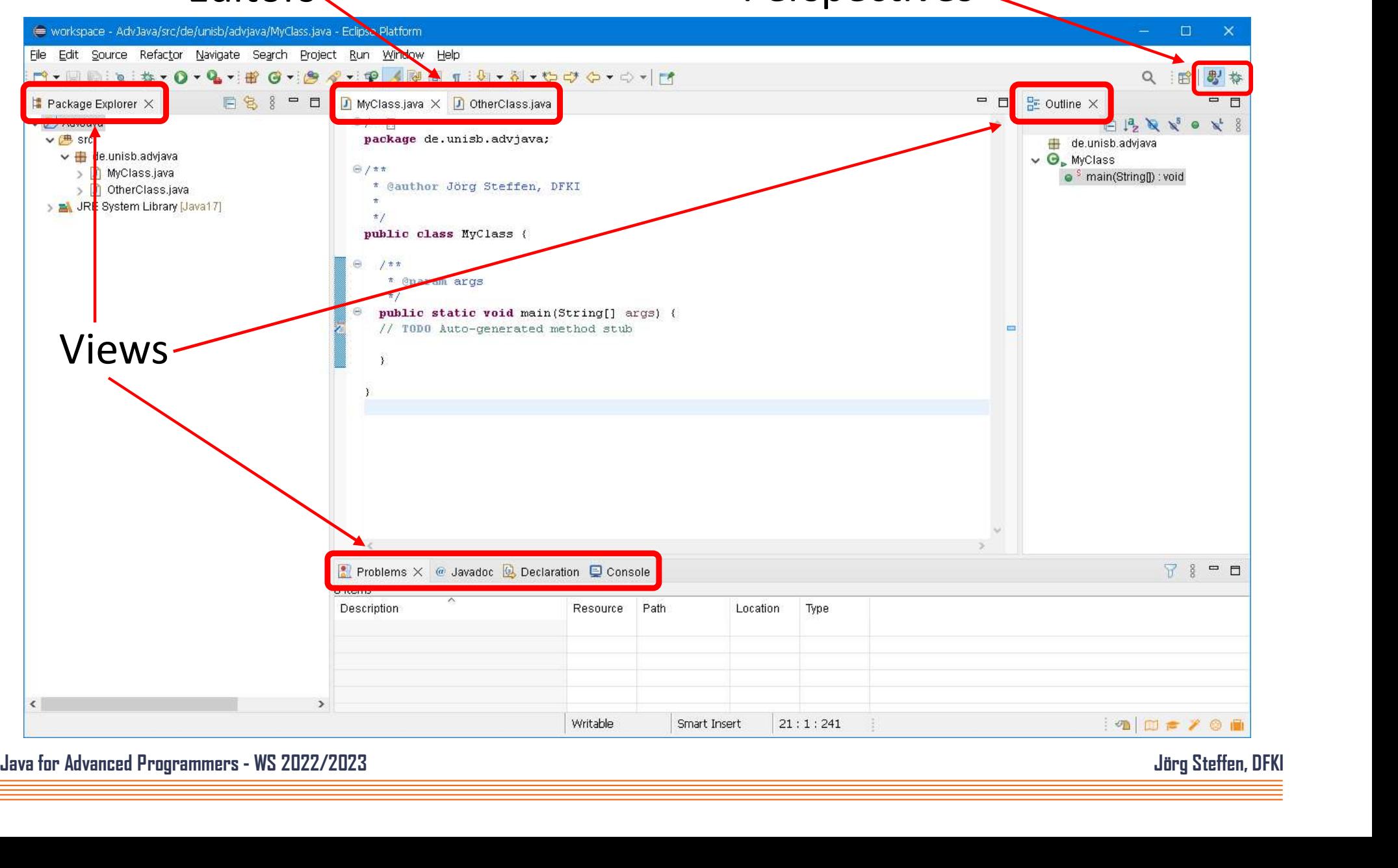

#### Creating a Java Project

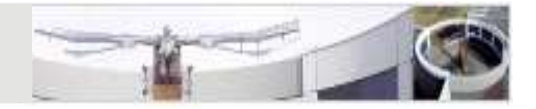

- Creating a Java Project<br>• File -> New -> Java Project<br>• Set name and location<br>• Disable module Creating a Java Project<br>• File -> New -> Java Project<br>• Set name and location<br>• Disable module<br>• Click 'Next' Creating a Java Project<br>
• File -> New -> Java Project<br>
• Set name and location<br>
• Disable module<br>
• Click 'Next'<br>
• Define the build settings e.g. r
- 
- 
- 
- Java for Advanced Programmers WS 2022/2023<br>
Java for Advanced Programmers WS 2022/2023<br>
Java for Advanced Programmers WS 2022/2023 Creating a Java Project<br>
• File -> New -> Java Project<br>
• Set name and location<br>
• Disable module<br>
• Click 'Next'<br>
• Define the build settings, e.g. r<br>
the project (not required now) • File -> New -> Java Project<br>• File -> New -> Java Project<br>• Set name and location<br>• Disable module<br>• Click 'Next'<br>• Define the build settings, e.g. make external jars available for<br>• Click 'Finish' the project (not required now) • File -> New -> Java Project<br>• Set name and location<br>• Disable module<br>• Click 'Next'<br>• Define the build settings, e.g. r<br>the project (not required now)<br>• Click 'Finish'
	-

#### Creating a Package with a Class

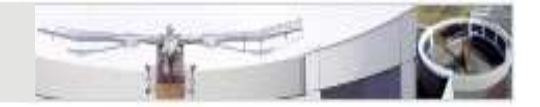

- Creating a Package with a Class<br>• In the package explorer, right-click on 'src' and select 'New<br>• Name the package, e.g. de.unisaar.jfap.ex1 Package'
- 
- Creating a Package with a Class<br>
 In the package explorer, right-click on 'src' and select 'Ner<br>
Package'<br>
 Name the package, e.g. de.unisaar.jfap.ex1<br>
 In the package explorer, right-click on the new package an<br>
select Creating a Package with a Class<br>
• In the package explorer, right-click on 'src' and select 'New Package'<br>
• Name the package, e.g. de.unisaar.jfap.ex1<br>
• In the package explorer, right-click on the new package and select select 'New Class'
- Creating a Package with a Class<br>
 In the package explorer, right-click on 'src' and select 'New<br>
Package'<br>
 Name the package, e.g. de.unisaar.jfap.ex1<br>
 In the package explorer, right-click on the new package and<br>
selec etc. • In the package explorer, right-click on 'src' and select 'New<br>Package'<br>
• Name the package, e.g. de.unisaar.jfap.ex1<br>
• In the package explorer, right-click on the new package and<br>
select 'New Class'<br>
• Name the class an
- Name the class and optionally change the modifiers, interfaces,<br>etc.<br>• Check 'public static main(String[] args)' to create the stubs for<br>the main method<br>dava for Advanced Programmers WS 2022/2023<br>alays for Advanced Pro the main method

#### Running a Java Program

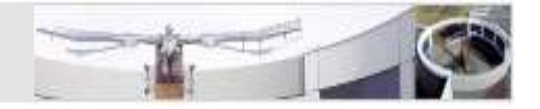

```
• Write some code in the main method that prints the first given argument:<br>• Write some code in the main method that prints the first given argument:<br>• Sustan out format (NTbo first arg is $9$P)), args [01).
• Write some code in the main method that<br>• Write some code in the main method that<br>if (args.length > 0) {<br>system.out.format("The first arg i<br>}<br>• Select Run -> Run Configurations...<br>• Chose 'Java Application', right click 
• Write some code in the main method that prints the first given argument:<br>
if (args.length > 0) {<br>
System.out.format("The first arg is $s\n", args[0]);<br>
}<br>
• Select Run -> Run Configurations...<br>
• Chose 'Java Applicatio
• Write some code in the main method that prints the first given argument:<br>
if (\arg s.\text{length} > 0) (<br>
System.out.format ("The first arg is \text{ss}_n", args[0]);<br>
<br>
• Select Run -> Run Configurations...<br>
• Chose 'Java Applicatio
if (args.length > 0) {<br>
System.out.format("The first arg is %s%n", args[0]);<br>
<br>
• Select Run -> Run Configurations...<br>
• Chose 'Java Application', right click it and select 'New Configuration'<br>
• Click the 'Arguments' tab 
if (args.length > 0) {<br>
System.out.format("The first arg is %s%n", args[0]);<br>
}<br>
• Select Run -> Run Configurations...<br>
• Chose 'Java Application', right click it and select 'New Configuration'<br>
• Click the 'Arguments' tab
           if (\text{args.length} > 0) {
                 System.out.format("The first arg is %s%n", args[0]);
           }
```
- 
- 
- arg2 arg3
- 
- Chose 'Java Application', right click it and select 'New Configuration'<br>
 Click the 'Arguments' tab and enter some program arguments: **arg1**<br> **arg2 arg3**<br>
 Click 'Apply' and 'Run' to run the program<br>
 Notice that a output of the program • Select Run -> Run Configurations...<br>
• Chose 'Java Application', right click it and select 'New Configuration'<br>
• Click the 'Arguments' tab and enter some program arguments:  $\arg1$ <br>
• Click 'Apply' and 'Run' to run the pr
	- Ctrl-F11

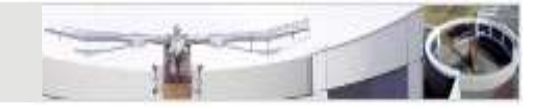

# Configuring Eclipse

Java for Advanced Programmers - WS 2022/2023 Jörg Steffen, DFKI

#### Coding Standards Tools

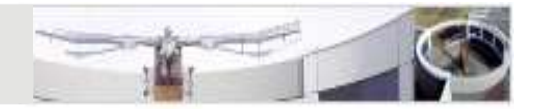

- 
- Coding Standards Tools<br>• Java compiler warnings<br>→ Show warnings for certain compiler p<br>→ Default warnings are ok  $\triangleright$  Show warnings for certain compiler problems in the Java source editor
	- $\triangleright$  Default warnings are ok
- 
- Coding Standards Tools<br>
 Java compiler warnings<br>
→ Show warnings for certain compi<br>
→ Default warnings are ok<br>
 Javadoc warnings<br>
→ Show warnings for documentatic<br>
 Java code formatter  $\triangleright$  Show warnings for documentation problems Coding Standards Tools<br>
● Java compiler warnings<br>
→ Show warnings for certain compi<br>
→ Default warnings are ok<br>
● Javadoc warnings<br>
→ Show warnings for documentatic<br>
● Java code formatter<br>
→ Automatically formats your cod
- - $\triangleright$  Automatically formats your code according to a predefined profile
	- Use Google code formatter
- 
- Sava complier warmings<br>
 Show warnings for certain compiler problems<br>
 Javadoc warnings<br>
 Show warnings for documentation problems<br>
 Java code formatter<br>
 Automatically formats your code according to<br>
 Vise Google  $\triangleright$  Allows fine grained definition of a coding standard
- → Java Coue Formatter<br>
→ Automatically formats your code according to a predefined profile<br>
→ Use Google code formatter<br>
→ Checkstyle plugin<br>
→ Allows fine grained definition of a coding standard<br>
→ Shows warning in the J  $\triangleright$  Shows warning in the Java source editor if coding standard is not met Avadoc warnings<br>
→ Show warnings for documentation problems<br>
ava code formatter<br>
→ Automatically formats your code according to a predefined<br>
→ Use Google code formatter<br>
Checkstyle plugin<br>
→ Allows fine grained definitio
	-
	- Java code formatter<br>
	 Java code formatter<br>
	 We Google code formatter<br>
	 Checkstyle plugin<br>
	 Allows fine grained definition of a code<br>
	 Shows warning in the Java source edit<br>
	 Goal: write code without warnings

### Google Code Formatter

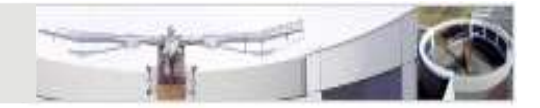

- https://github.com/google/google-java-format
	- $\triangleright$  Go to release page and download google-java-format-eclipse-plugin-1.13.0.jar o to release page and download<br>
	pogle-java-format-eclipse-plugin-1.13.0<br>
	opy to Eclipse plugin folder and restart<br> **a/Code Style/Formatter**<br>
	hange Formatter implementation to 'go<br>
	reate dummy profile for proper indenta<br>
	• bogle-java-format-eclipse-plugin-1.13.0<br>
	opy to Eclipse plugin folder and restart<br> **a/Code Style/Formatter**<br>
	hange Formatter implementation to 'go<br>
	reate dummy profile for proper indenta<br>
	• Tab policy: spaces only<br>
	• Inden
	- $\triangleright$  Copy to Eclipse plugin folder and restart Eclipse
- Java/Code Style/Formatter
	- Change Formatter implementation to 'google-java-format'
- $\triangleright$  Create dummy profile for proper indentation when editing • Java/Code Style/Formatter<br>
→ Change Formatter implementation to 'google-java-format'<br>
→ Create dummy profile for proper indentation when editing<br>
• Tab policy: spaces only<br>
• Indentation size: 2<br>
<br>
J<u>öve for Advanced Pr</u>
	-
	-

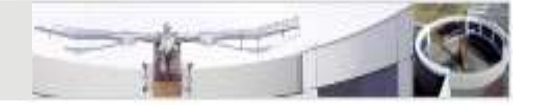

- Google Code Formatter<br>
 Fix for Eclipse running with Java  $> = 16$ <br>  $\triangleright$  Add these lines at the end of eclipse.ini<br>
--add-exports=jdk.compiler/com.sun.tools.javac.api=ALL-UNNAI<br>
--add-exports=jdk.compiler/com.sun.tools.
	- $\triangleright$  Add these lines at the end of eclipse.ini
	- --add-exports=jdk.compiler/com.sun.tools.javac.api=ALL-UNNAMED
	- --add-exports=jdk.compiler/com.sun.tools.javac.file=ALL-UNNAMED
	- --add-exports=jdk.compiler/com.sun.tools.javac.parser=ALL-UNNAMED
	- --add-exports=jdk.compiler/com.sun.tools.javac.tree=ALL-UNNAMED
	- --add-exports=jdk.compiler/com.sun.tools.javac.util=ALL-UNNAMED

#### **Checkstyle**

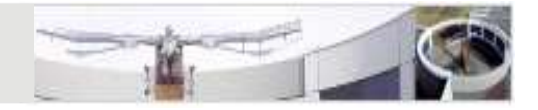

- Checkstyle<br>• Help → Eclipse Marketplace...<br>• Search for checkstyle<br>• Select CheckStyle Plug-in 10 2 2
- 
- Checkstyle<br>• Help → Eclipse Marketplace...<br>• Search for *checkstyle*<br>• Select *CheckStyle Plug-in 10.2.2*<br>• Press *Install* and follow the instruc
- Checkstyle<br>• Help → Eclipse Marketplace...<br>• Search for *checkstyle*<br>• Select *CheckStyle Plug-in 10.2.2*<br>• Press *Install* and follow the instructions<br>• Restart Eclipse • Help  $\rightarrow$  Eclipse Marketplace...<br>• Search for *checkstyle*<br>• Select *CheckStyle Plug-in 10.2.2*<br>• Press *Install* and follow the instructions<br>• Restart Eclipse<br>• Open settings: Windows  $\rightarrow$  Preferences
- 
- Checkstyle<br>
 Help → Eclipse Marketplace...<br>
 Search for *checkstyle*<br>
 Select *CheckStyle Plug-in 10.2.*.<br>
 Press *Install* and follow the ins<br>
 Restart Eclipse<br>
 Open settings: Windows → Pre • Help  $\rightarrow$  Eclipse Marketplace...<br>
• Search for *checkstyle*<br>
• Select *CheckStyle Plug-in 10.2.2*<br>
• Press *Install* and follow the instructions<br>
• Restart Eclipse<br>
• Open settings: Windows  $\rightarrow$  Preferences<br>
• Select Ch • Help  $\rightarrow$  Eclipse Marketplace...<br>
• Search for *checkstyle*<br>
• Select *CheckStyle Plug-in 10.2.2*<br>
• Press *Install* and follow the instruction<br>
• Restart Eclipse<br>
• Open settings: Windows  $\rightarrow$  Preference<br>
• Select Chec
- 
- 
- Chestalt Eclipse<br>
 Open settings: Windows → Preferences<br>
 Select Checkstyle<br>
 Make sure Google Checks is the default configuration<br>
 In the project properties, you can now activate Checkstyle for<br>
this project<br>
Jorg • Search for *checkstyle*<br>
• Select *CheckStyle Plug-in 10.2.2*<br>
• Press *Install* and follow the instructions<br>
• Restart Eclipse<br>
• Open settings: Windows  $\rightarrow$  Preferences<br>
• Select **Checks tyle**<br>
• Make sure Google Chec • Select *CheckStyle Plug-in 10.2.2*<br>• Press *Install* and follow the instructions<br>• Restart Eclipse<br>• Open settings: Windows  $\rightarrow$  Preferences<br>• Select Checkstyle<br>• Make sure Google Checks is the default configuration<br>• I this project

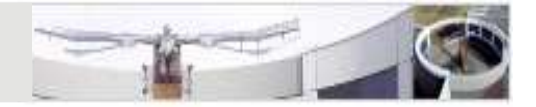

### • Java/Installed JREs

- $\triangleright$  Check if Java 17 is available
- $\triangleright$  If not, download from OpenJDK releases and add it

## • General/Editors/Text Editors

- $\triangleright$  Set print margin to 100 and make it visible
- $\triangleright$  Set tab with to 2 and use spaces

# Set print margin to 100 and make it visible<br>
Set tab with to 2 and use spaces<br>
• **Java / Code Style/Organize imports**<br>
> Sort imports alphabetically<br>
> Remove all, add new \*<br>
<br>
Java for Advanced Programmers - WS 2022/2023<br> • Java/Code Style/Organize imports > If not, download from <u>OpenJDK releases</u> and add<br> **Seneral/Editors/Text Editors**<br>
> Set print margin to 100 and make it visible<br>
> Set tab with to 2 and use spaces<br> **Java/Code Style/Organize impor**<br>
> Sort imports alphab

- 
- $\triangleright$  Remove all, add new  $*$

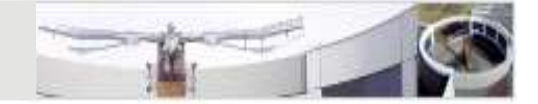

- Java/Editor/Save Actions
	- $\triangleright$  Format source code and organize imports
	- $\triangleright$  Additional action: remove trailing whitespaces

## • General/Appearance

Java for Advanced Programmers - WS 2022/2023 Journal of the State State State State State State State State State State State State State State State State State State State State State State State State State State State Activate 'Dark' theme if it suits you ;-)

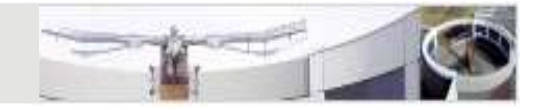

- 
- Tips & Tricks<br>● Content Assistant<br>→ Suggests completions for partiall<br>→ Lists all methods for a class  $\triangleright$  Suggests completions for partially entered strings
	- $\triangleright$  Lists all methods for a class
- $\triangleright$  Expands templates  $\rightarrow$  Java/Editor/Templates Fips & Tricks<br>
• Content Assistant<br>
→ Suggests completions for partial<br>
→ Lists all methods for a class<br>
→ Expands templates → Java/Ed<br>
→ Ctrl-Space<br>
• Add Import<br>
→ Creates an import statement for<br>
→ Ctrl-Shift-M → Suggests completions for partiall<br>
→ Lists all methods for a class<br>
→ Expands templates → Java/Ed<br>
→ Ctrl-Space<br>
• Add Import<br>
→ Creates an import statement for<br>
→ Ctrl-Shift-M<br>
• Organize Imports<br>
→ Adds all necessary
	- $\triangleright$  Ctrl-Space
- 
- Add Import<br>
≫ Creates an import statement for the class under the cursor<br>
≫ Ctrl-Shift-M<br>
 Organize Imports<br>
≫ Adds all necessary import statements<br>
≫ Removes all unneeded import statements<br>
≫ Ctrl-Shift-O<br>
Java for  $\triangleright$  Creates an import statement for the class under the cursor
	- $\triangleright$  Ctrl-Shift-M
	- - $\triangleright$  Adds all necessary import statements
		- $\triangleright$  Removes all unneeded import statements
		- Ctrl-Shift-O

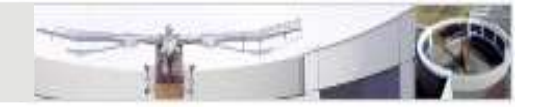

- 
- Tips & Tricks<br>● Quick Fix<br>→ Suggests a solution to a problem<br>→ Indicated with an electric bulb or  $\triangleright$  Suggests a solution to a problem or other helpful operations
	- $\triangleright$  Indicated with an electric bulb on the left side
	- $\triangleright$  Ctrl-1
- Quick Fix<br>
 Quick Fix<br>
 Suggests a solution to a problem or other helpful oper<br>
 Indicated with an electric bulb on the left side<br>
 Ctrl-1<br>
 Show Javadoc for class/method as tooltip<br>
 Click on class/method name in • Quick Fix<br>  $\geq$  Suggests a solution to a problem or other helpful operation<br>  $\geq$  Indicated with an electric bulb on the left side<br>  $\geq$  Ctrl-1<br>
• Show Javadoc for class/method as tooltip<br>  $\geq$  Click on class/method
	- $\triangleright$  Click on class/method name in editor and press F2
	- $\triangleright$  Alternative: Shift-F2 opens doc in browser tab
- > Click on class/method name in editor and press F2<br>
→ Alternative: Shift-F2 opens doc in browser tab<br>
 Jump to source code of class/method<br>
→ Ctrl-click a class or method name in the editor<br>
→ Ctrl-click a class or meth
	- $\triangleright$  Ctrl-click a class or method name in the editor

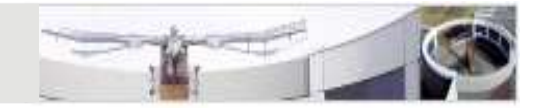

- - $\triangleright$  Click element to mark its occurrences in the current file
- Tips & Tricks<br>● Highlight occurrences<br>→ Click element to mark its occurrenc<br>→ Distinguishes read and write occurr  $\triangleright$  Distinguishes read and write occurrence Tips & Tricks<br>
• Highlight occurrences<br>
→ Click element to mark its occurrences<br>
→ Distinguishes read and write occurrences<br>
• Correct Indentation<br>
→ Mark code and press Ctrl-I<br>
• Format Code
- - $\triangleright$  Mark code and press Ctrl-I
- - Mark code and press Ctrl-Shift-F
- → Format Code<br>
→ Mark code and press Ctrl-Shift-F<br>
→ Add Javadoc comment to class or method<br>
→ Alt-Shift-J<br>
→ Generate getters and setters<br>
→ Context menu: Source → Generate Getters and Setters...<br>
→ Context menu: Source Fips & Tricks<br>
• Highlight occurrences<br>
→ Click element to mark its occurre<br>
→ Distinguishes read and write occ<br>
• Correct Indentation<br>
→ Mark code and press Ctrl-1<br>
• Format Code<br>
→ Mark code and press Ctrl-Shift-F<br>
• Ad • Highlight occurrences<br>  $\triangleright$  Click element to mark its occurrences in the current fil<br>  $\triangleright$  Distinguishes read and write occurrence<br>
• Correct Indentation<br>  $\triangleright$  Mark code and press Ctrl-1<br>
• Format Code<br>  $\triangleright$  Mar Alt-Shift-J → Distinguishes read and write occurrenc<br>
• Correct Indentation<br>
→ Mark code and press Ctrl-I<br>
• Format Code<br>
→ Mark code and press Ctrl-Shift-F<br>
• Add Javadoc comment to class or m<br>
→ Alt-Shift-J<br>
• Generate getters and
	- - $\triangleright$  Context menu: Source  $\rightarrow$  Generate Getters and Setters...

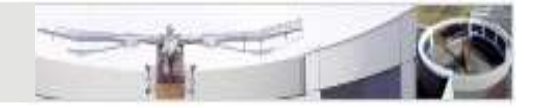

- Tips & Tricks<br>● Rename classes/methods/variables<br>→ Also updates references<br>→ Alt-Shift-R Fips & Tricks<br>
• Rename classes/methods/variables<br>
→ Also updates references<br>
→ Alt-Shift-R<br>
• Find/Replace strings in code<br>
→ Ctrl-F<br>
• Incremental find • Rename classes/methods/varia<br>
• Rename classes/methods/varia<br>
• Alt-Shift-R<br>
• Find/Replace strings in code<br>
→ Ctrl-F<br>
• Incremental find<br>
→ Ctrl-J<br>
• Toggle Comment
	- $\triangleright$  Also updates references
	- $\triangleright$  Alt-Shift-R
- Rename classes/methods/varia<br>
 Also updates references<br>
 Alt-Shift-R<br>
 Find/Replace strings in code<br>
 Ctrl-F<br>
 Incremental find<br>
 Ctrl-J<br>
 Toggle Comment<br>
 Mark code and press Ctrl-/ (Wind
	- $\triangleright$  Ctrl-F
- - $\triangleright$  Ctrl-J
- 
- Incremental find<br>
→ Ctrl-J<br>
 Toggle Comment<br>
→ Mark code and press Ctrl-/ (Windows), Esc Ctrl-C (Linux)<br>
Jour for Advanced Programmers WS 2022/2023<br>
Jour for Advanced Programmers WS 2022/2023 Mark code and press Ctrl-/ (Windows), Esc Ctrl-C (Linux)

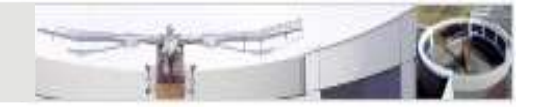

- Revert back to or compare with a previous file version<br>• Right-click method/class and chose<br>• Compare/Replace With Local History...' Fips & Tricks<br>
• Revert back to or compare with a<br>
→ Right-click method/class and chose<br>
• Compare/Replace With Local Histor<br>
• Show class hierarchy<br>
→ Hierarchy containing the super and :<br>
→ F4
	- $\triangleright$  Right-click method/class and chose

'Compare/Replace With Local History...'

- 
- → Hierarchy containing the super and sub classes of a selected class<br>→ F4<br>→ Show call hierarchy of method<br>→ List all call occurrences of a selected method/field<br>→ Ctrl-Alt-H<br><br>→ Ctrl-Alt-H<br>→ Dava for Advanced Programmers - $\triangleright$  Hierarchy containing the super and sub classes of a selected class • Kight-click method/class and chose<br>
• Compare/Replace With Local History...'<br>
• Show class hierarchy<br>
• Hierarchy containing the super and sub classes of  $R$ <br>
• Show call hierarchy of method<br>
• List all call occurrences

 $\triangleright$  F4

- - $\triangleright$  List all call occurrences of a selected method/field
	- $\triangleright$  Ctrl-Alt-H

#### Eclipse Debugger

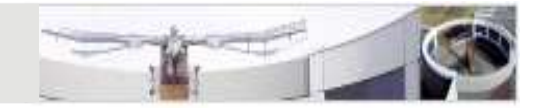

- $\begin{array}{ll}\text{Eclipse Debugger} \ \bullet \ \text{Double-click on marker bar to set breakpoints}\ \bullet \ \text{Run code in debug mode}\ \&\ \text{Run} \xrightarrow{\text{Debug As}} \xrightarrow{\text{Java Application}}\ \end{array}$ Eclipse Debugger<br>• Double-click on marker bar to set breal<br>• Run code in debug mode<br>• Run  $\rightarrow$  Debug As  $\rightarrow$  Java Application<br>• Vse F11 to debug with last run configuration • Double-click on marker bar to set break point<br>• Run code in debug mode<br>• Run  $\rightarrow$  Debug As  $\rightarrow$  Java Application<br>• Use F11 to debug with last run configuration<br>• When code stops at break point<br>• Step Into (F5): step int
- - $\triangleright$  Run  $\rightarrow$  Debug As  $\rightarrow$  Java Application
	- $\triangleright$  Use F11 to debug with last run configuration
- - $\triangleright$  Step Into (F5): step into call
	- $\triangleright$  Step Over (F6): step over call
	- $\triangleright$  Step Return (F7): return to caller
	- $\triangleright$  Resume (F8): continue running (until next breakpoint is hit)
- > Step Into (F5): step into call<br>
> Step Over (F6): step over call<br>
> Step Return (F7): return to caller<br>
> Resume (F8): continue running (until next breakpoint is hit)<br>
 Check variable values in the 'Variables' view<br>
<br> • Check variable values in the 'Variables' view<br>
• Check variables in the 'Variables' view<br>
• Check variable values in the 'Variables' view<br>
• Check variable values in the 'Variables' view<br>
• Check variable values in the